#### **Anti-DDoS**

#### **User Guide**

**Issue** 01 **Date** 2022-09-30

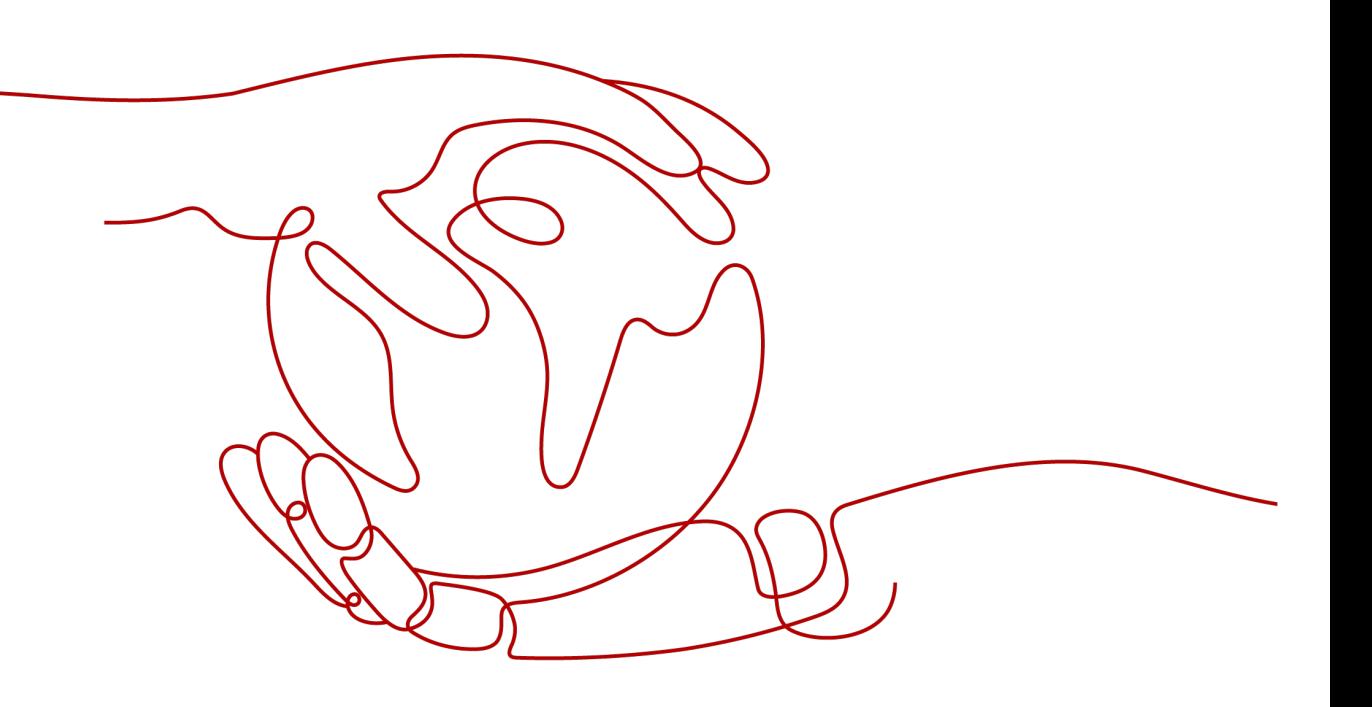

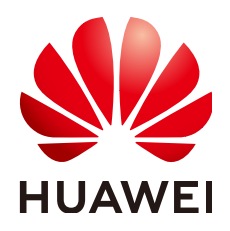

#### **Copyright © Huawei Technologies Co., Ltd. 2022. All rights reserved.**

No part of this document may be reproduced or transmitted in any form or by any means without prior written consent of Huawei Technologies Co., Ltd.

#### **Trademarks and Permissions**

 $\triangle \triangleright$ HUAWEI and other Huawei trademarks are trademarks of Huawei Technologies Co., Ltd. All other trademarks and trade names mentioned in this document are the property of their respective holders.

#### **Notice**

The purchased products, services and features are stipulated by the contract made between Huawei and the customer. All or part of the products, services and features described in this document may not be within the purchase scope or the usage scope. Unless otherwise specified in the contract, all statements, information, and recommendations in this document are provided "AS IS" without warranties, guarantees or representations of any kind, either express or implied.

The information in this document is subject to change without notice. Every effort has been made in the preparation of this document to ensure accuracy of the contents, but all statements, information, and recommendations in this document do not constitute a warranty of any kind, express or implied.

#### **Huawei Technologies Co., Ltd.**

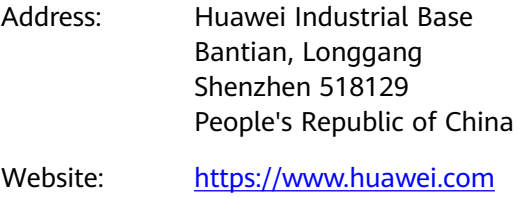

Email: support@huawei.com

#### **Contents**

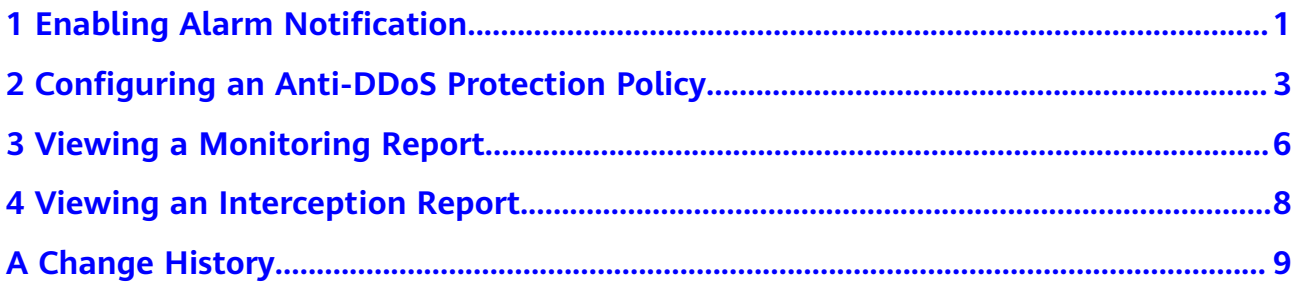

### <span id="page-3-0"></span>**Enabling Alarm Notification**

#### **Scenarios**

The alarm notification function sends you alarm notifications (by SMS or email) if a DDoS attack is detected. If you do not enable this function, you have to log in to the management console to view alarms.

#### **Prerequisites**

You have obtained a username and password for logging in to the management console.

#### Procedure

- Step 1 Log in to the management console.
- **Step 2** Click  $\mathbb{Q}$  in the upper left corner of the management console and select the region and project.
- Step 3 On the Anti-DDoS page, click the Alarm Notifications tab and configure the alarm notification. For details about the parameter settings, see Table 1-1.

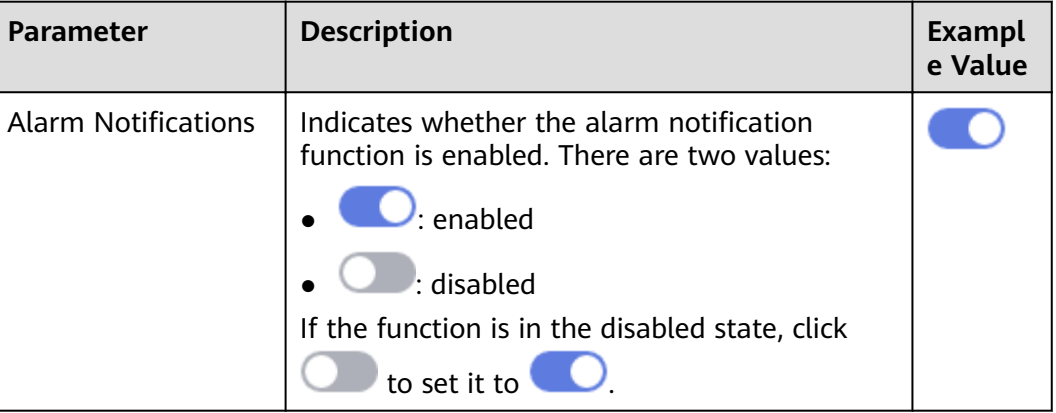

Table 1-1 Configuring alarm notifications

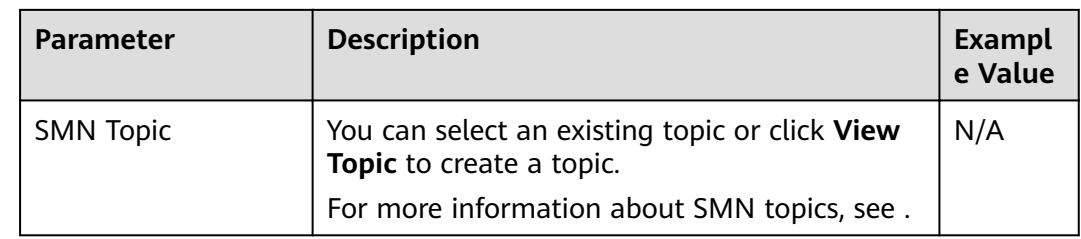

Step 4 Click Apply to enable alarm notification.

----End

### <span id="page-5-0"></span>2 Configuring an Anti-DDoS Protection **Policy**

#### **Scenarios**

You can adjust your Anti-DDoS protection policy after Anti-DDoS is enabled.

#### **Prerequisites**

You have obtained a username and password for logging in to the management console.

#### Procedure

- Step 1 Log in to the management console.
- **Step 2** Click  $\heartsuit$  in the upper left corner of the management console and select the region and project.
- Step 3 Click the Public IP Addresses tab, locate the row that contains the IP address for which you want to set protection, and click Set Protection in the Operation column.
- Step 4 In the Set Protection dialog box, modify desired parameters. Table 2-1 describes the parameters.

<span id="page-6-0"></span>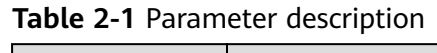

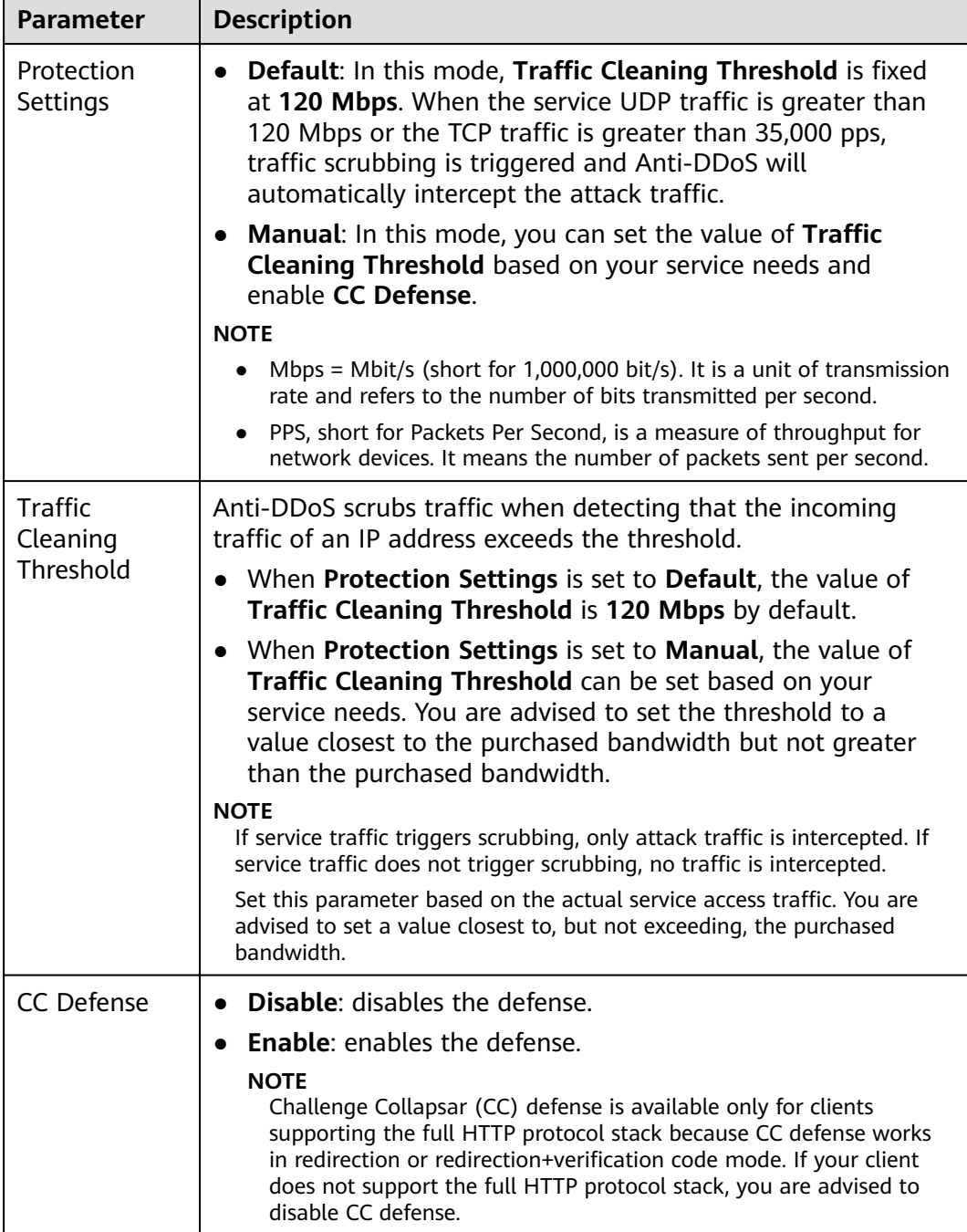

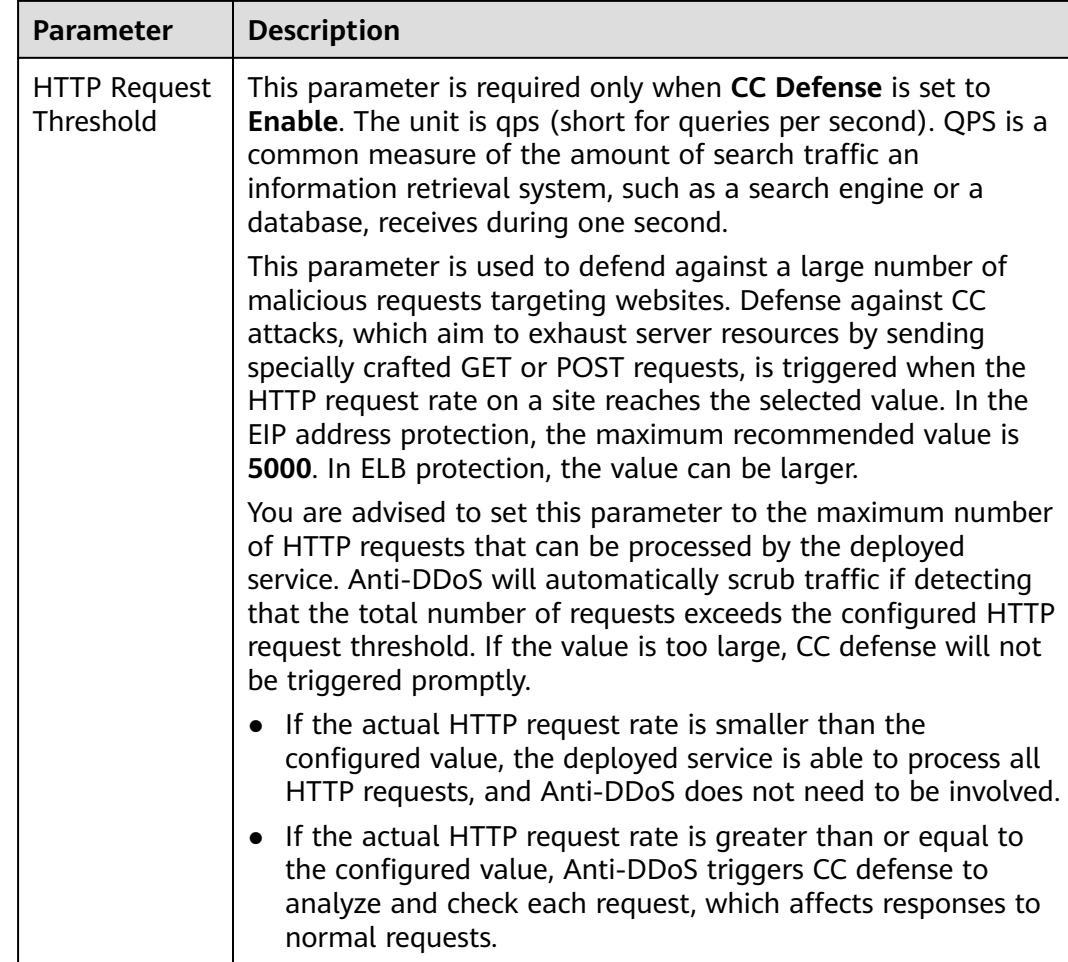

**Step 5** Click **OK** to save the settings.

**----End**

## <span id="page-8-0"></span>**3 Viewing a Monitoring Report**

#### **Scenarios**

This section describes how to view the monitoring report of a public IP address. This report includes the protection status, protection settings, and the last 24 hours' traffic and anomalies.

#### **Prerequisites**

You have obtained a username and password for logging in to the management console.

#### **Procedure**

- **Step 1** Log in to the management console.
- **Step 2** Click  $\heartsuit$  in the upper left corner of the management console and select the region and project.
- **Step 3** Click the **Public IP Addresses** tab, locate the row that contains the IP address of which you want to view its monitoring report, and click **View Monitoring Report**.
- **Step 4** On the **Monitoring Report** page, view monitoring details about the public IP address.
	- You can view information such as the current defense status, current defense configurations, traffic within 24 hours, and abnormalities within 24 hours.
	- A 24-hour defense traffic chart is generated from data points taken in fiveminute intervals. It includes the following information:
		- **Traffic** displays the traffic status of the selected ECS, including the incoming attack traffic and normal traffic.
		- **Packet Rate** displays the packet rate of the selected ECS, including the attack packet rate and normal incoming packet rate.
	- The attack event list within one day records DDoS attacks on the ECS within one day, including cleaning events and black hole events.

#### $\Box$  NOTE

- Click to download monitoring reports to view monitoring details about the public IP address.
- On the traffic monitoring report page, click I Inbound attack traffic or Inbound normal traffic to view details about the Inbound attack traffic or Inbound normal traffic.
- On the packet rate monitoring report page, click Inbound attack packet rate or In the primal packet rate to view details about the Inbound attack packet rate and Inbound normal packet rate.

 $---End$ 

# <span id="page-10-0"></span>**4 Viewing an Interception Report**

#### **Scenarios**

This section describes how to view the protection statistics, including the traffic cleaning frequency, cleaned traffic amount, weekly top 10 attacked public IP addresses, and total number of intercepted attacks of all public IP addresses of a user.

#### **Prerequisites**

You have obtained a username and password for logging in to the management console.

#### **Procedure**

- **Step 1** Log in to the management console.
- **Step 2** Click  $\heartsuit$  in the upper left corner of the management console and select the region and project.
- **Step 3** Click the **Statistics** tab to view the protection statistics about all public IP addresses.

You can view the weekly security report generated on a specific date. Currently, statistics, including the number of cleaning times, cleaned traffic, weekly top 10 most frequently attacked public IP addresses, and total number of intercepted attacks over the past four weeks can be queried.

#### $\Box$  note

Click to download interception reports to view defense statistics of a time range.

**----End**

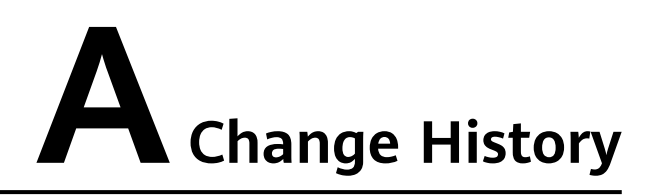

<span id="page-11-0"></span>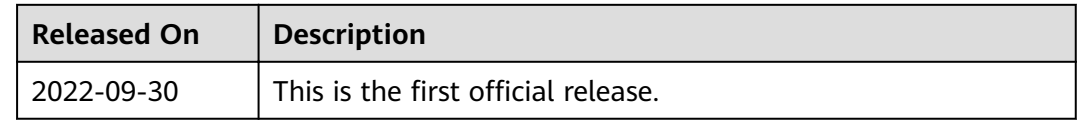